## **How to Send a Stripe Invoice from Your Phone**

Stripe is a reliable and powerful tool for managing payment requests and transactions. And ChargeStripe makes this experience super easy to invoice customers and clients anytime and anywhere. You can charge transactions in real-time through the app, or create an invoice/payment request and send the it via SMS or email so that your customer can pay at a later date. Here's how it works.

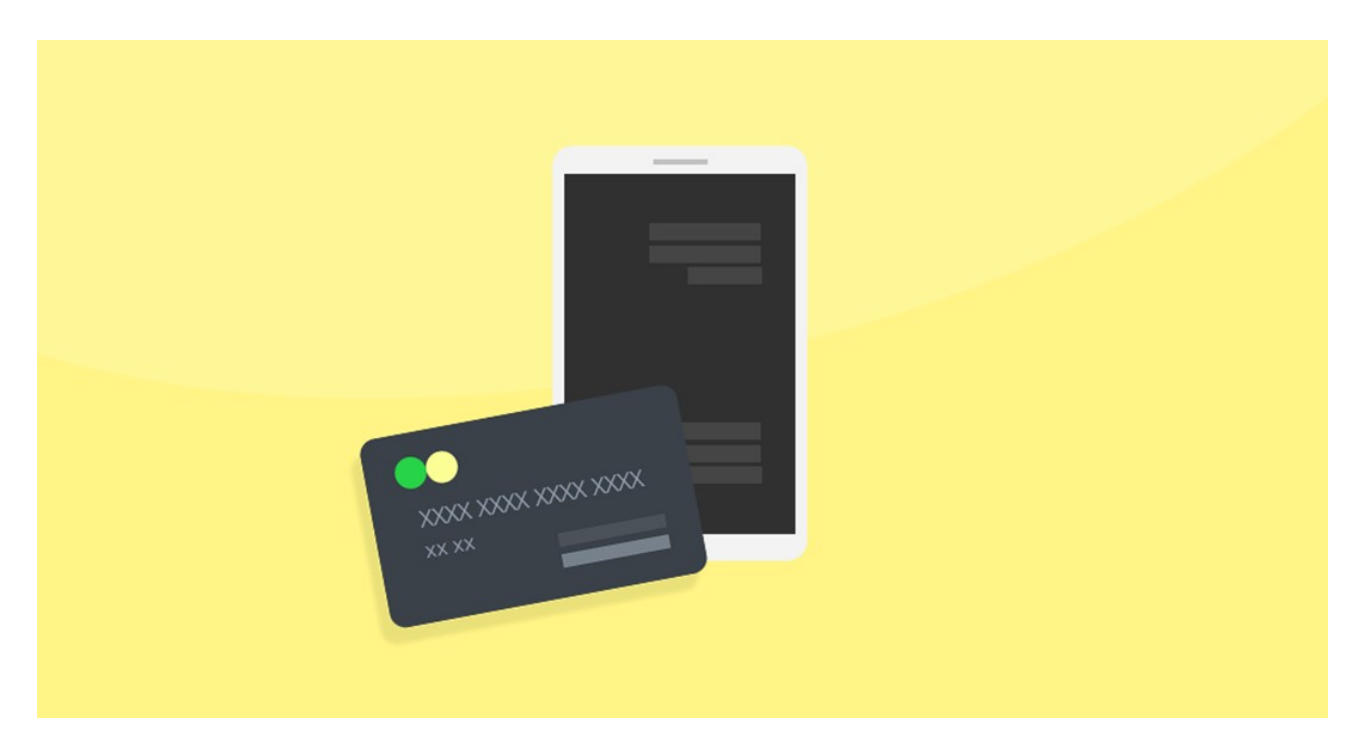

## **Set up your account**

Download ChargeStripe on App Store or Google Play

Log into your Stripe account (or sign up if you don't have one yet) on the ChargeStripe app

## **Invoice clients**

- On the ChargeStripe app, look for the payment request feature
- Use this feature to generate a unique URL link (it will contain all data for your invoice)
- Send this URL to your customers or clients through email, SMS, or messaging app using your phone

## **Getting paid**

Your client will be able to pay your invoice by clicking on the link you sent

After the invoice gets paid, you will receive a notification on your device

You will receive a payout to the bank account tied to your Stripe account in two-to-three business days

You can always check your ChargeStripe account for your transaction history **Makesand Share Free Checklists** 

**[checkli.com](http://www.checkli.com)**